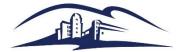

California State University
SAN MARCOS

# **Quick Reference Guide – Print A Requisition**

#### Purpose

This guide explains how to print a requisition.

### Step 1 – Identify Requisition

Navigation: Purchasing > Requisitions > Reports > Print Requisition

A new Run Control may be needed, I call mine REQUISITION\_PRINT

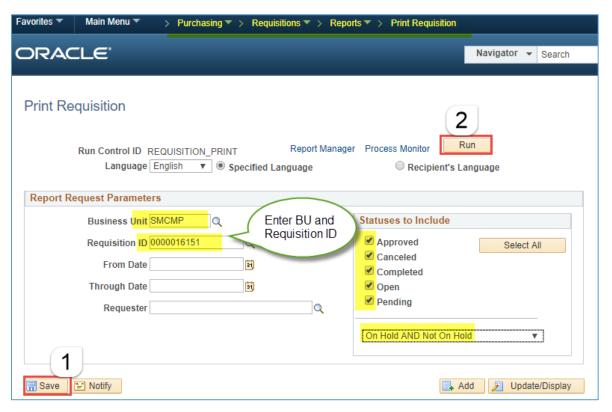

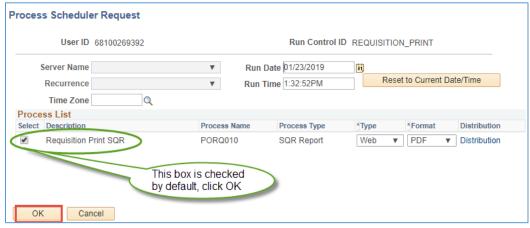

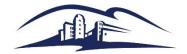

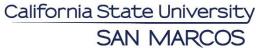

# **Quick Reference Guide – Print A Requisition**

#### Step 2 - Go to Process Monitor

Navigation: PeopleTools > Process Scheduler > Process Monitor

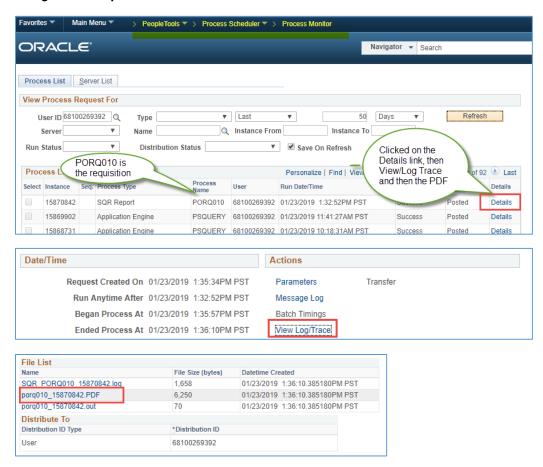

### Step 3 - Review the Requisition

Review the requisition to make sure it is the right one and contains the expected information.

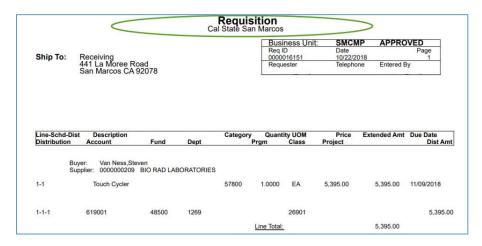